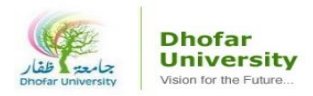

# How to Unhide Course on Moodle

1) Go to DU Website -> Click on **MOODLE**

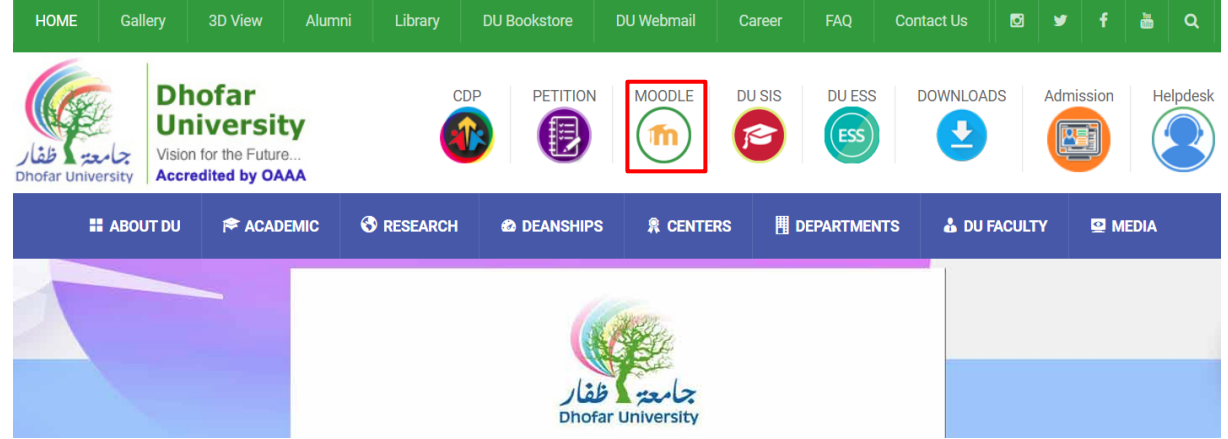

2) Enter your **Username** and **Password** -> Click **Login**

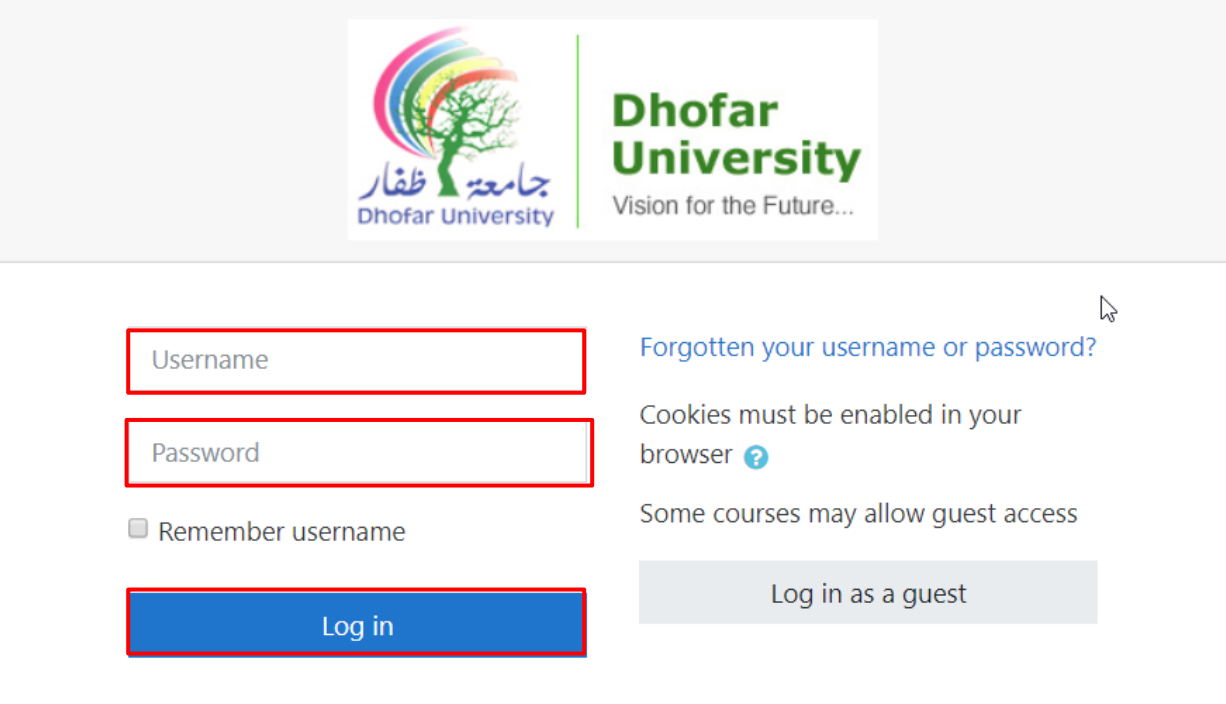

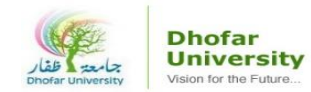

## 3) Click on **Site home** link

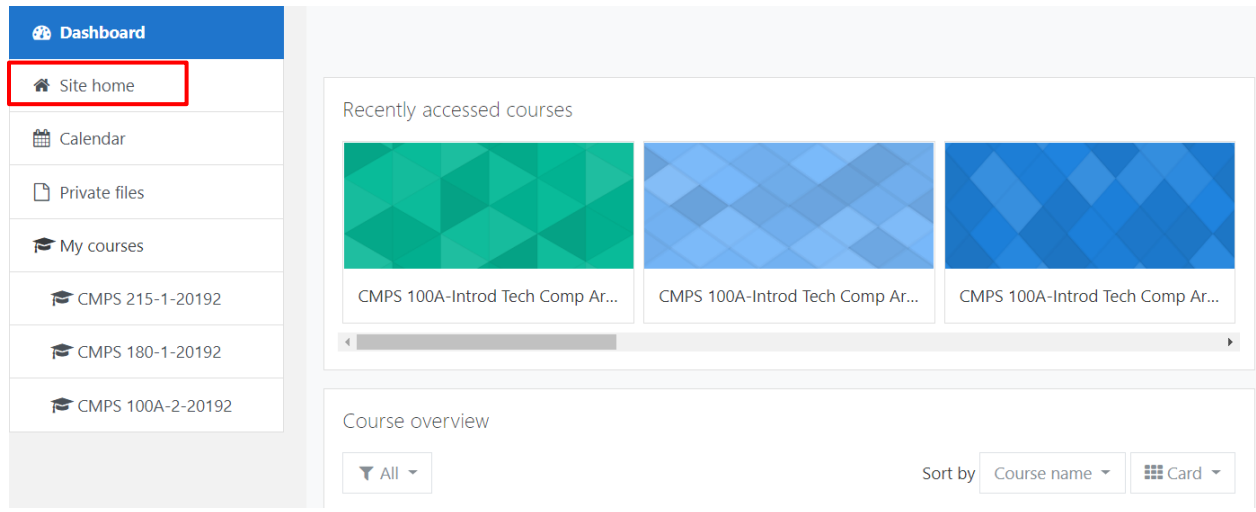

## 4) Click on the "**Hidden Course"** (greyed out) link

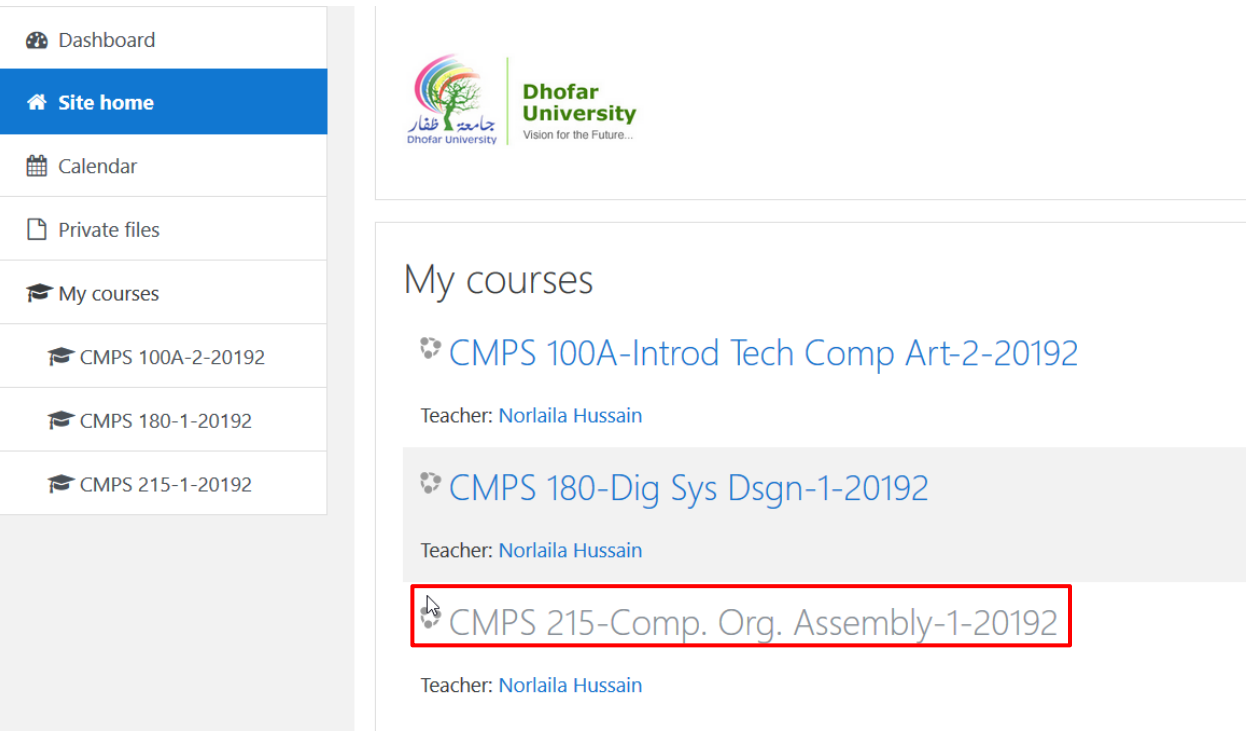

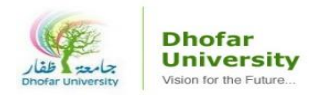

### 5) Click on the Wheel Icon -> Select **Edit Settings** option

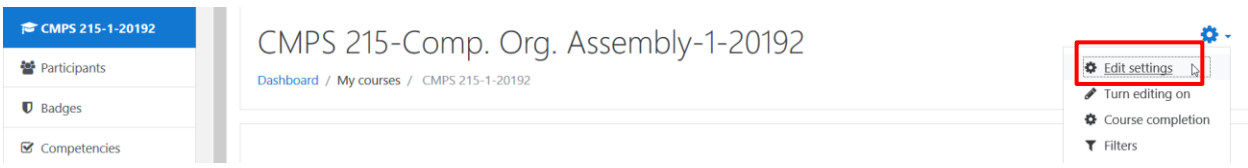

6) Go to Course Visibility -> Select **Show** option

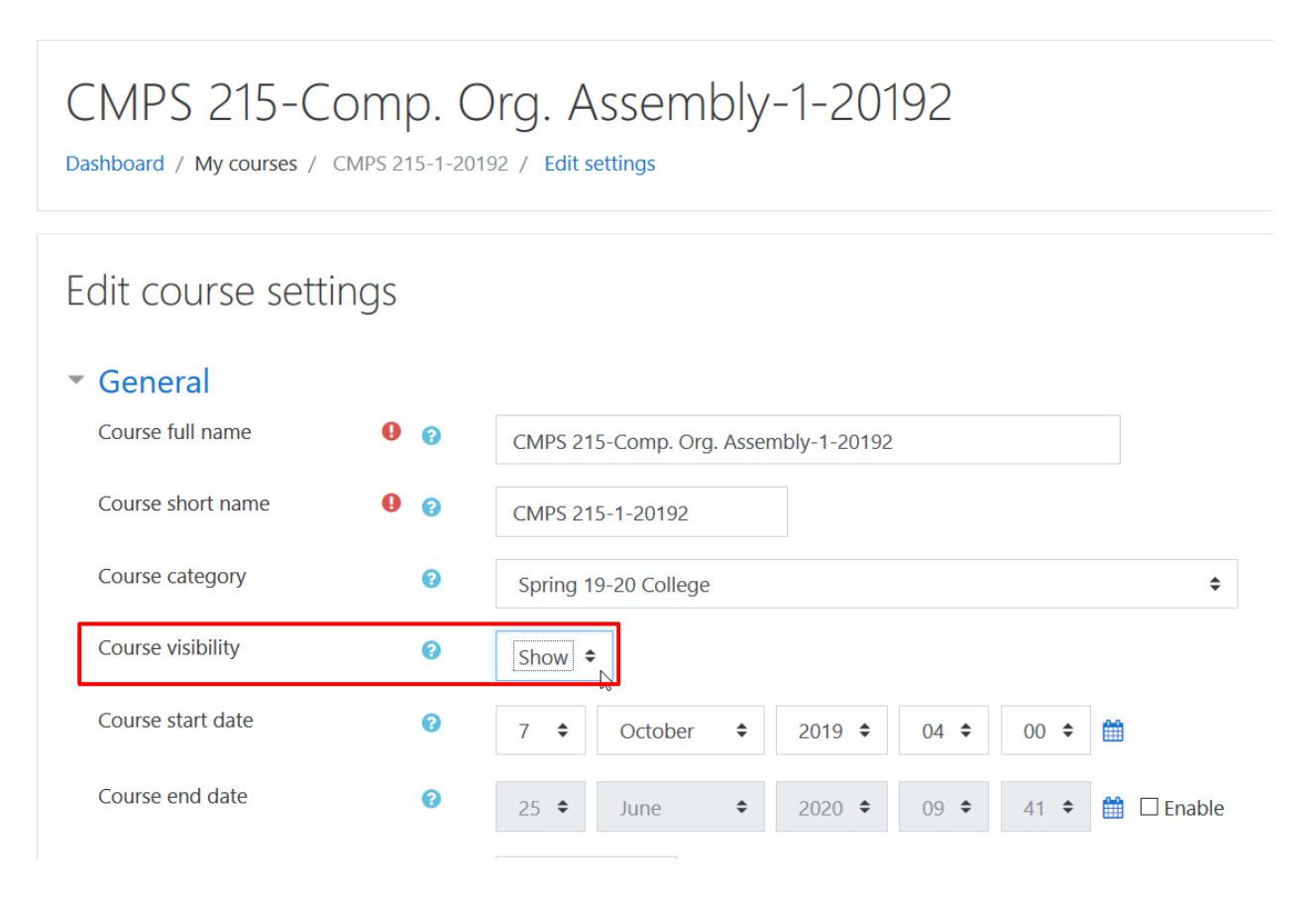

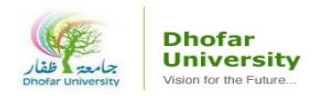

## 7) Scroll Down -> Click on **Save and Display** button

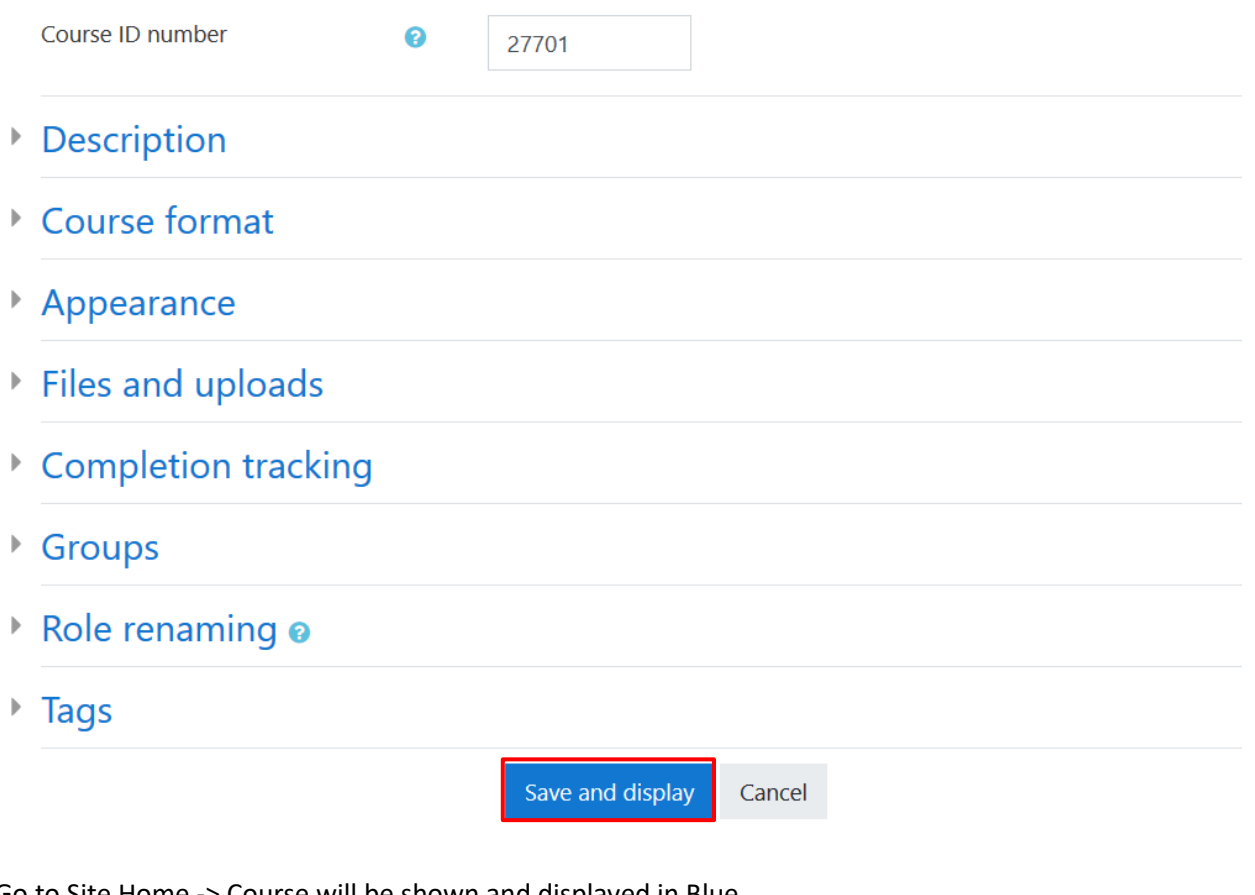

8) Go to Site Home -> Course will be shown and displayed in Blue

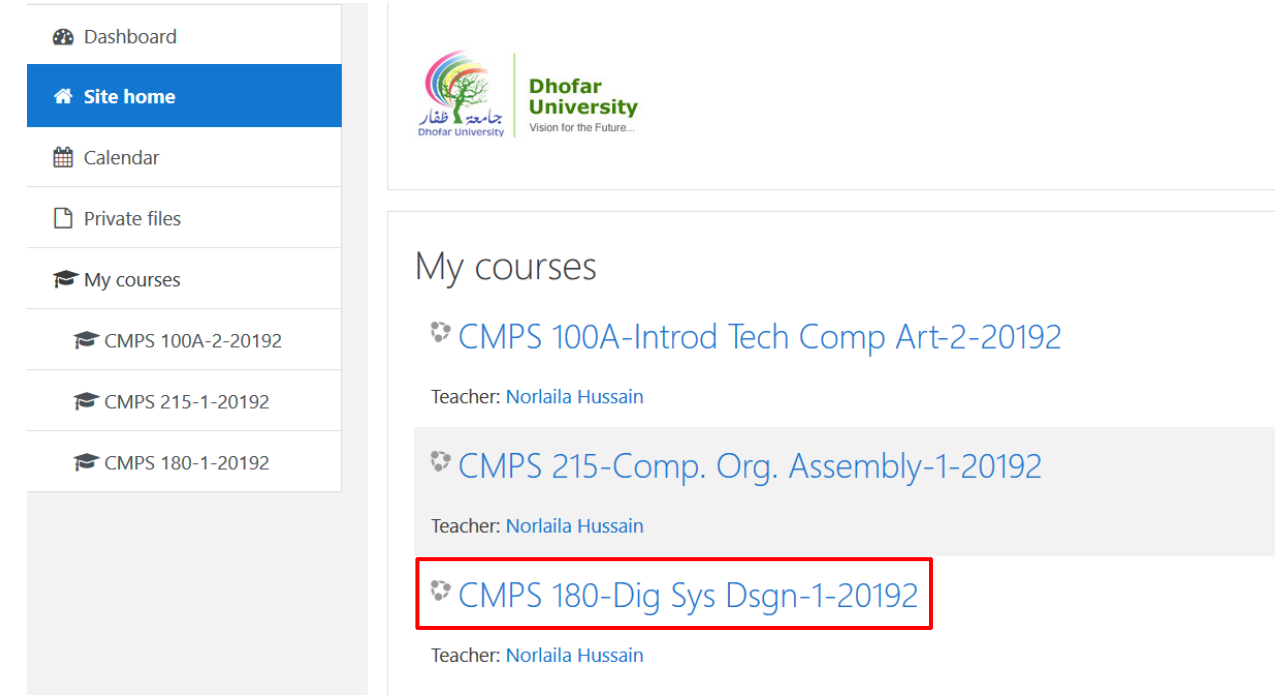